## INTRODUCCIÓN DE FALTAS DE ALUMNOS EN SÉNECA

**Imprescindible:** Para poder introducir las faltas de los alumnos tenemos que haber metido nuestro horario en SÉNECA y haber asignado los alumnos a cada hora de clase. Dicho de otro modo: tenemos que haber realizado los pasos descritos en los archivos que os remití llamados "instrucciones horarios personales" y "asignación de alumnos Séneca".

Hay dos formas de controlar la asistencia de los alumnos:

- La más recomendada: llevar el control estando conectado a la aplicación Séneca a través de Internet.
- Segunda opción: controlar la asistencia a través de un programa que instalamos en nuestro ordenador y con el que "volcamos" cada cierto tiempo las faltas a Séneca. Esta opción implica tener que intercambiar datos con Séneca, lo que la hace algo más incómoda.

En estas instrucciones explicaremos la primera. La opción segunda, o de control mediante aplicación local, la explicaré en otro archivo.

Una vez que hayamos entrado en Séneca con nuestro nombre de usuario y contraseña, en el menú desplegable de la parte superior izquierda seleccionamos alumnado. En el menú que hay debajo, seleccionaremos sucesivamente: alumnado  $\rightarrow$  faltas de asistencia  $\rightarrow$  en una fecha y tramo horario.

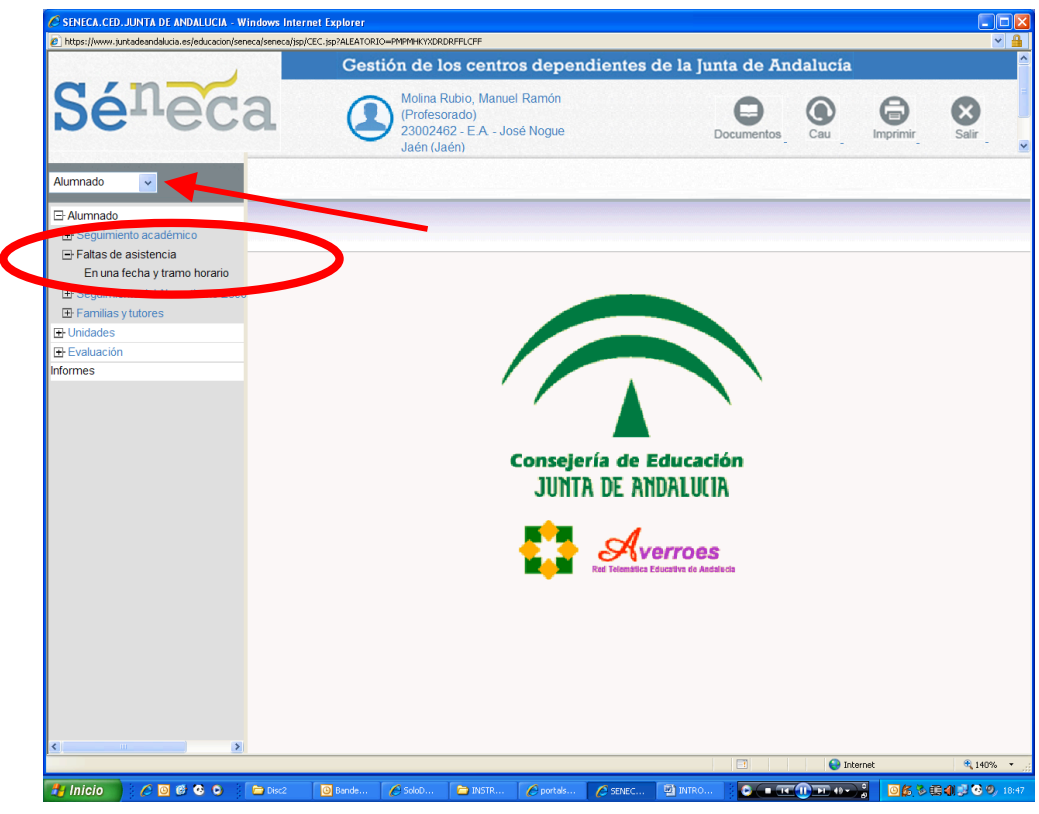

## Nos aparecerá entonces la siguiente pantalla:

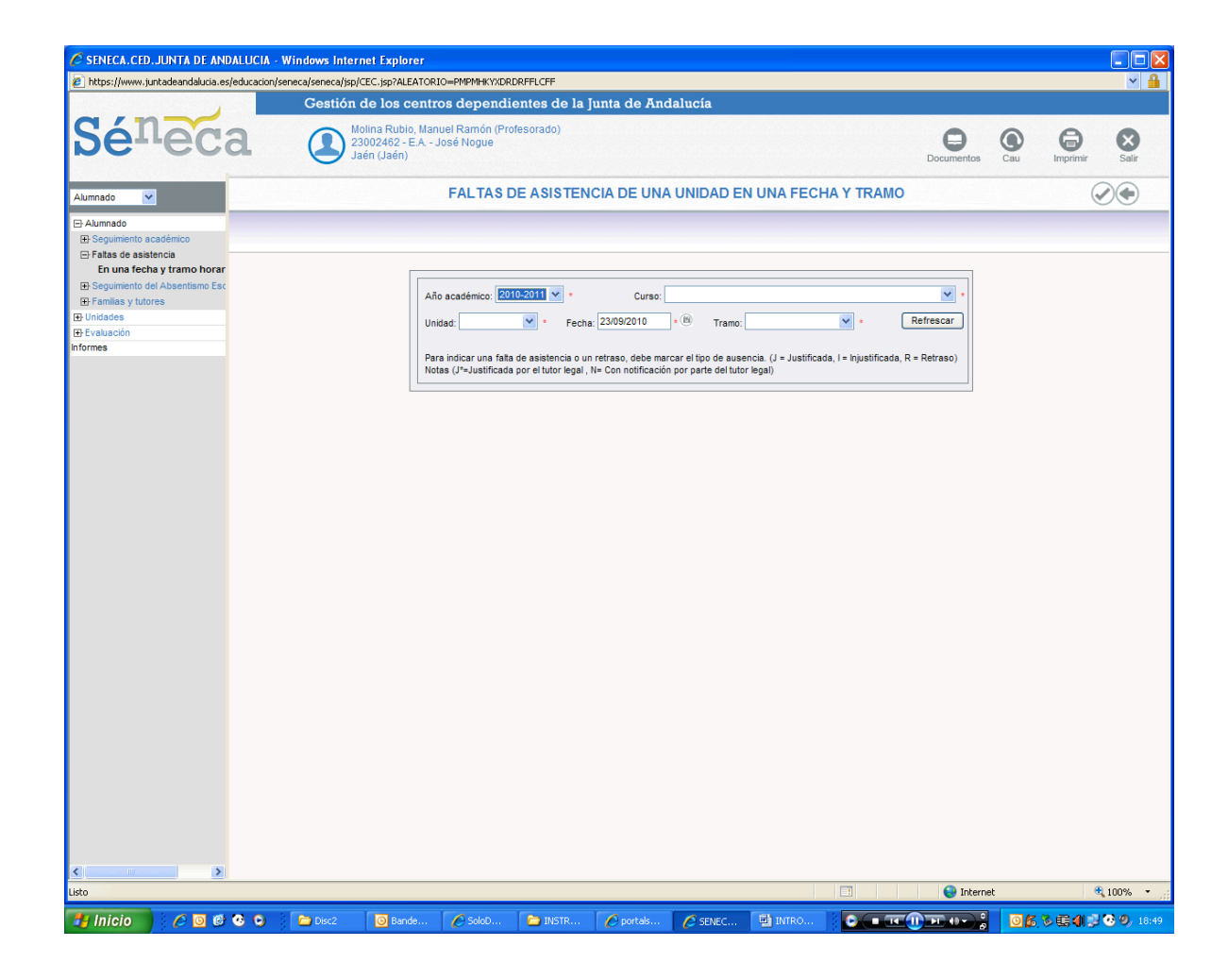

Procederemos a seleccionar **POR ESTE ORDEN**: Curso, Unidad, Fecha y Tramo. Hacemos clic en "REFRESCAR".

Si hemos introducido bien nuestro horario y hemos asignado correctamente los alumnos, al pulsar en el botón "REFRESCAR" nos deben de aparecer los alumnos de un determinado curso que tenemos a esa hora concreta de clase.

En la casilla en blanco que hay al lado de cada nombre intoduciremos:

- $I \rightarrow$  Para faltas Injustificadas
- $J \rightarrow$  Para faltas Justificadas
- $R \rightarrow$  Para Retrasos

Una vez que hayamos terminado de poner las faltas, validamos pulsando el icono de "aceptación" de la parte superior derecha.

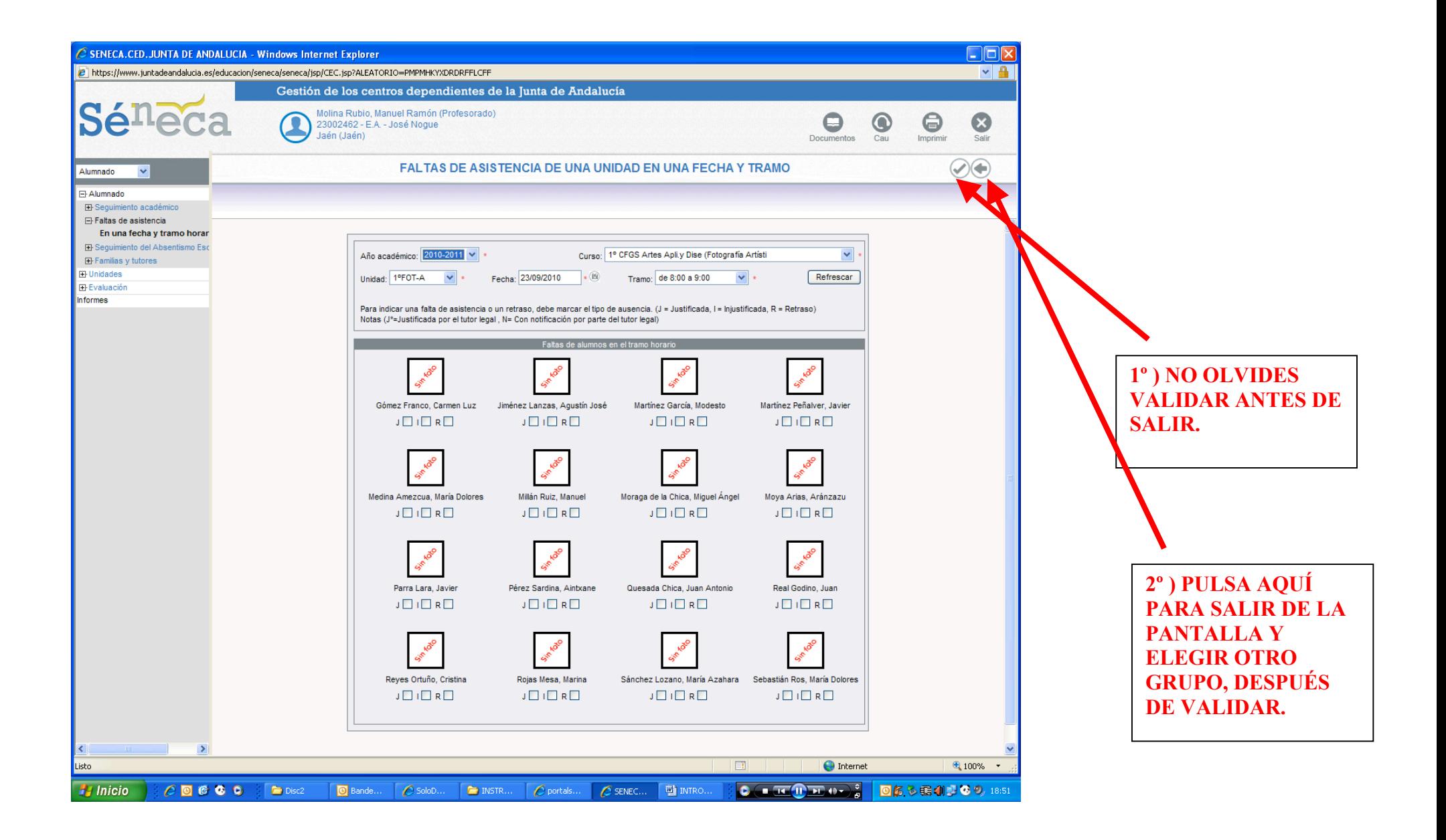

Los documentos que podemos imprimir sobre las faltas de asistencia son de dos tipos:

1.- RESUMEN DE FALTAS ASISTENCIA DEL ALUMNADO DE UNA UNIDAD EN UN PERIODO (Para saber las faltas de un grupo en un día o en un rango de fechas concreto) 2.- INFORME DE FALTAS POR ALUMNOS. (Cuando necesitamos un resumen de faltas de un alumno/a concreto/a)

Todos estos documentos se solicitan de la misma forma:

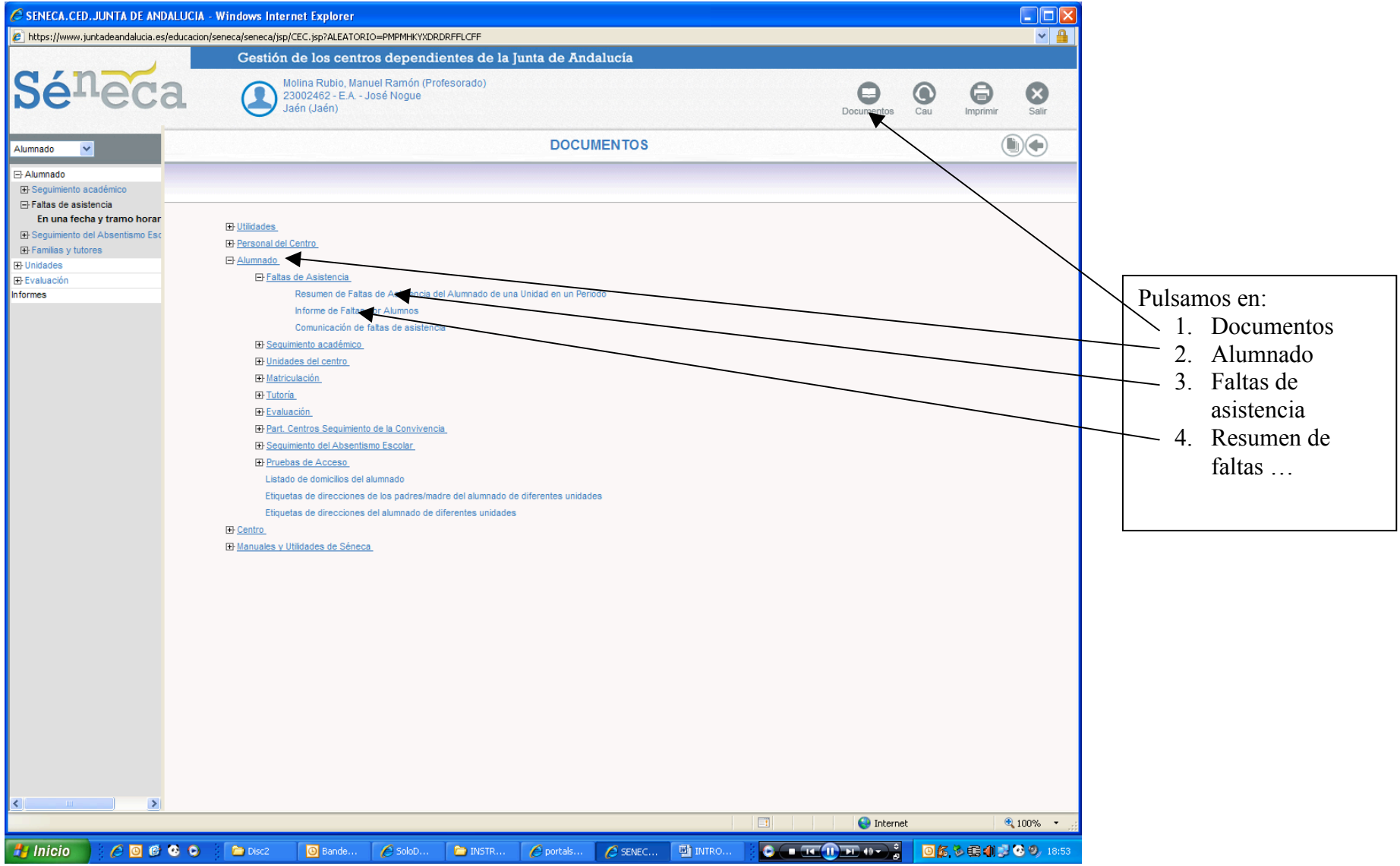

## Aparece esta pantalla:

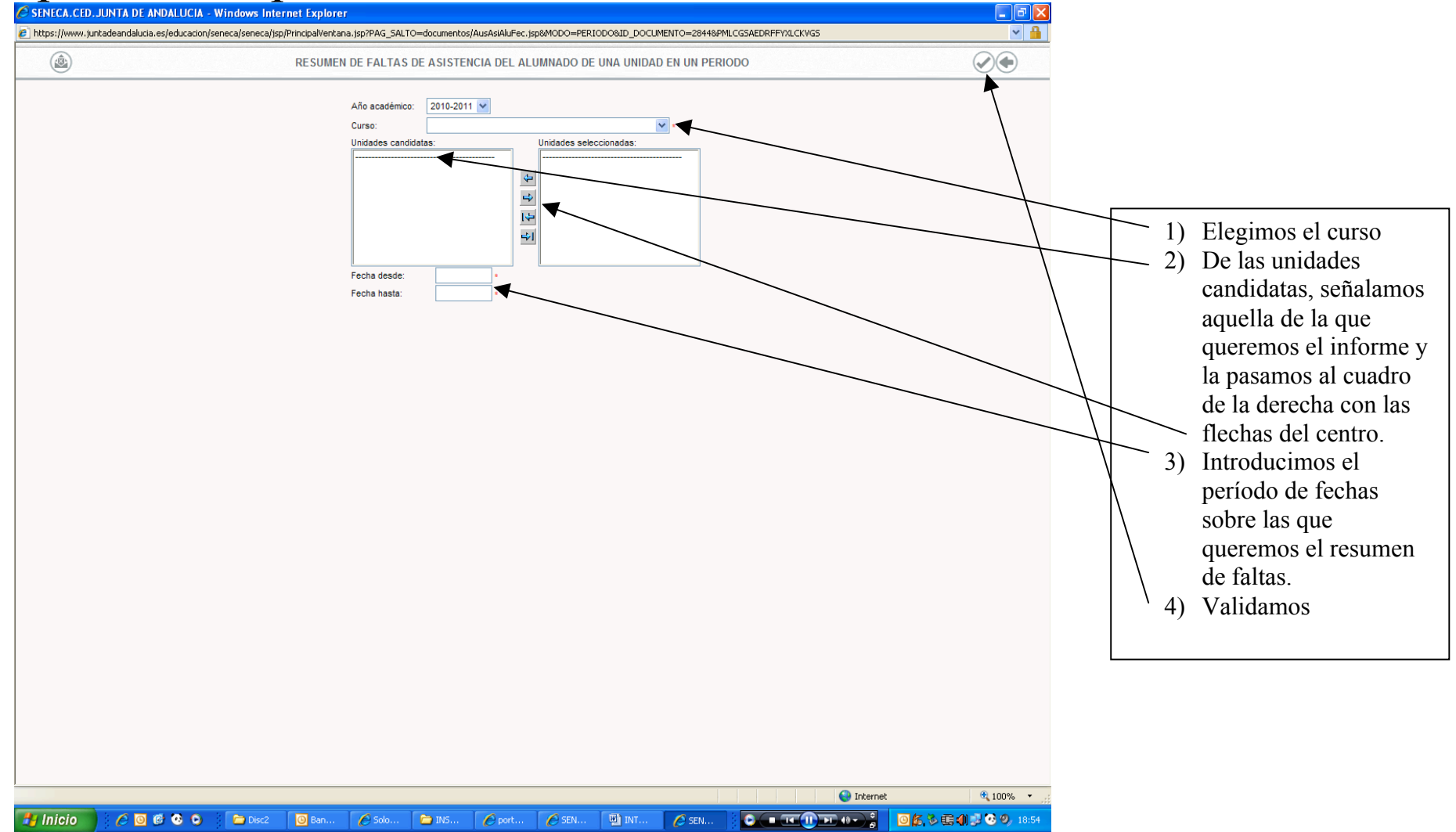

Aparecerá entonces una ventana que nos advierte que se nos avisará cuando el documento esté generado. MENTIRA, no nos avisa. Te recomiendo que en la nueva ventana que aparece pulses el icono que representa una especie de grupo de hojas de papel. Al entrar en el listado de documentos solicitados ENTONCES SÍ debe aparecer el mensaje que indica que ya está listo el documento. Pulsamos ACEPTAR. Si no fuera así, pulsa de vez en cuando el icono con una flechita circular

que hay arriba a la derecha, hasta que aparezca el mensaje de disponibilidad.

Veremos que se abrirá un documento PDF con un resumen de las faltas del grupo y que podemos guardar o imprimir.

Para generar el otro informe, el de FALTAS POR ALUMNOS. (Cuando necesitamos un resumen de faltas de un alumno/a concreto/a)

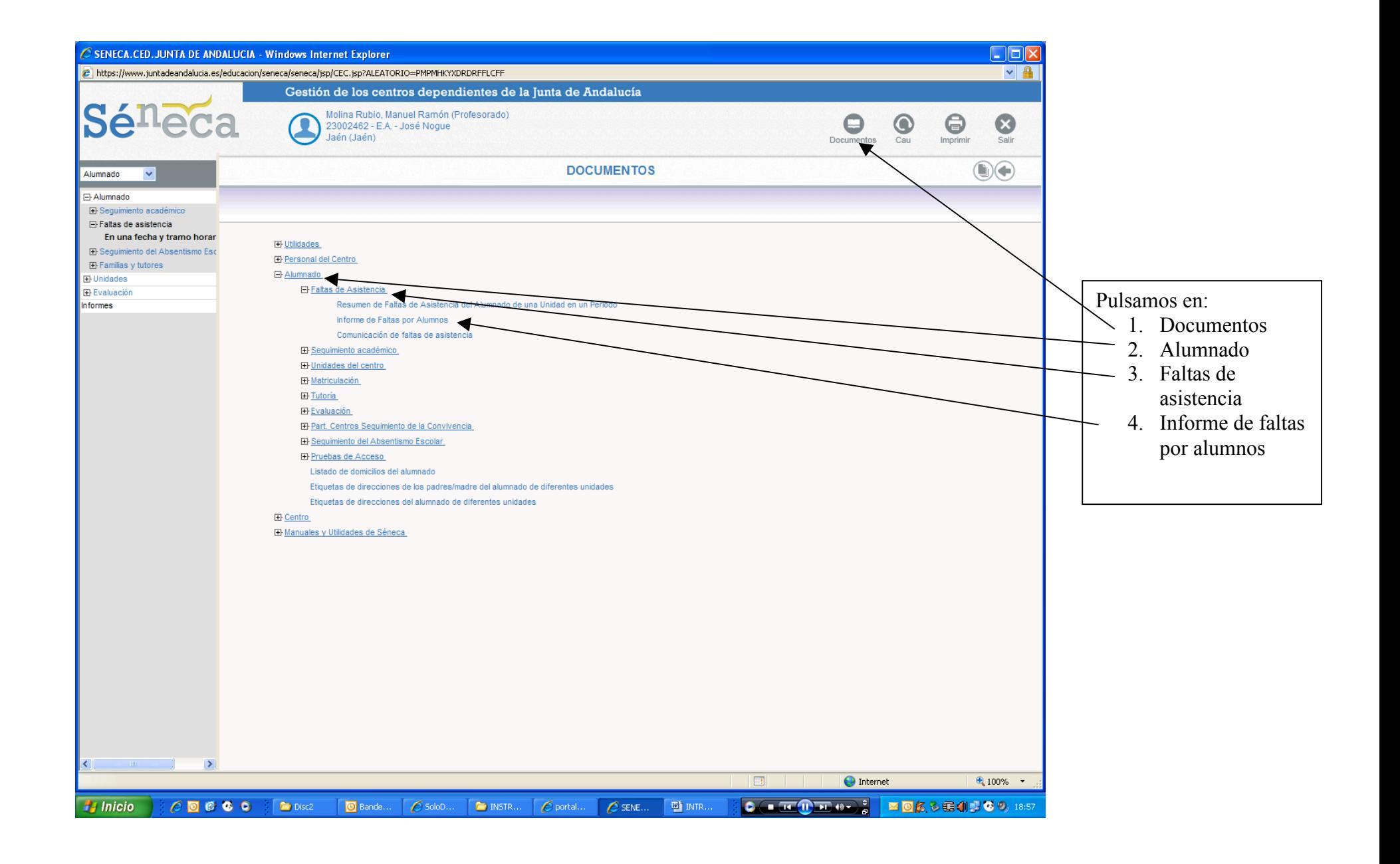

Aparecerá una pantalla en la que se seleccionarán en el siguiente orden:

- Convocatoria: La evaluación de la que queremos el resumen de faltas. OJO porque las evaluaciones 2ª y 3ª están diferenciadas para los cursos de ciclos formativos con Proyecto u Obra Final y el resto de cursos.
- Seleccionamos si el informe lo vamos a querer de un curso completo o de un alumno o grupo de alumnos específico.
- Seleccionamos el curso del cual queremos el informe de faltas (si hemos picado en UNIDAD) o seleccionamos el alumno o alumnos de los que queremos el informe (si hemos picado en ALUMNO/A).
- Si queremos que el informe salga en formato carta, para remitírselo a los padres, marcaremos el cuadrito de "enviar esta información a los tutores del alumno".
- Finalmente indicaremos el rango de fechas sobre el que queremos el informe.

Se abrirá un documento PDF con un resumen de las faltas del grupo y que podemos guardar o imprimir.